# **Режим отладки шаблонов печати**

#### Оглавление

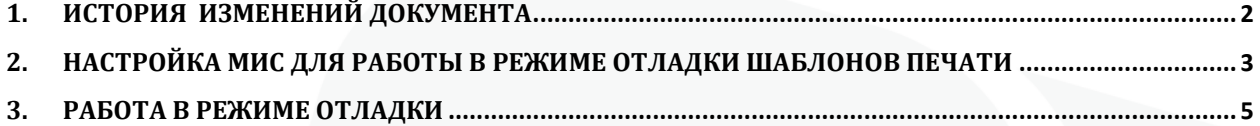

## <span id="page-2-0"></span>**1. История изменений документа**

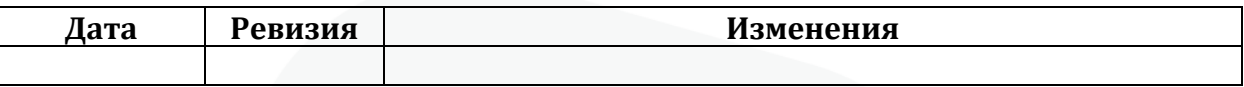

### <span id="page-3-0"></span>**2. Настройка МИС для работы в режиме отладки шаблонов печати**

Для активации режима отладки шаблонов печати, необходимо в «Предпочтения», в разделе «Печать» установить чек-бокс «Режим отладки шаблонов печати»(см.Рисунок 1).

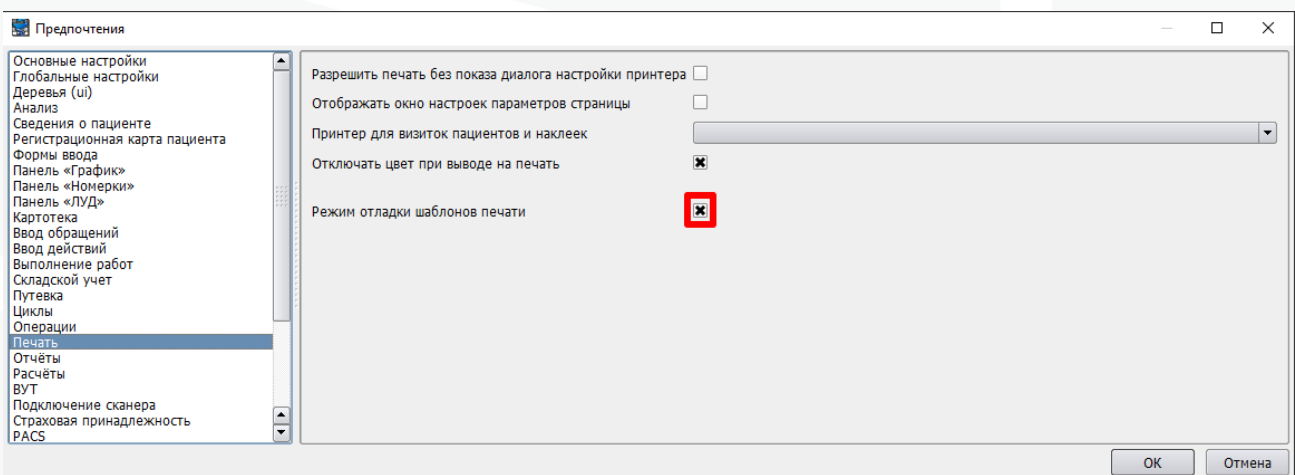

Рисунок 1 – Настройка отладки шаблонов печати

В диалоговом окне сформированного шаблона появится кнопка «Отладка» (см. Рисунок 2).

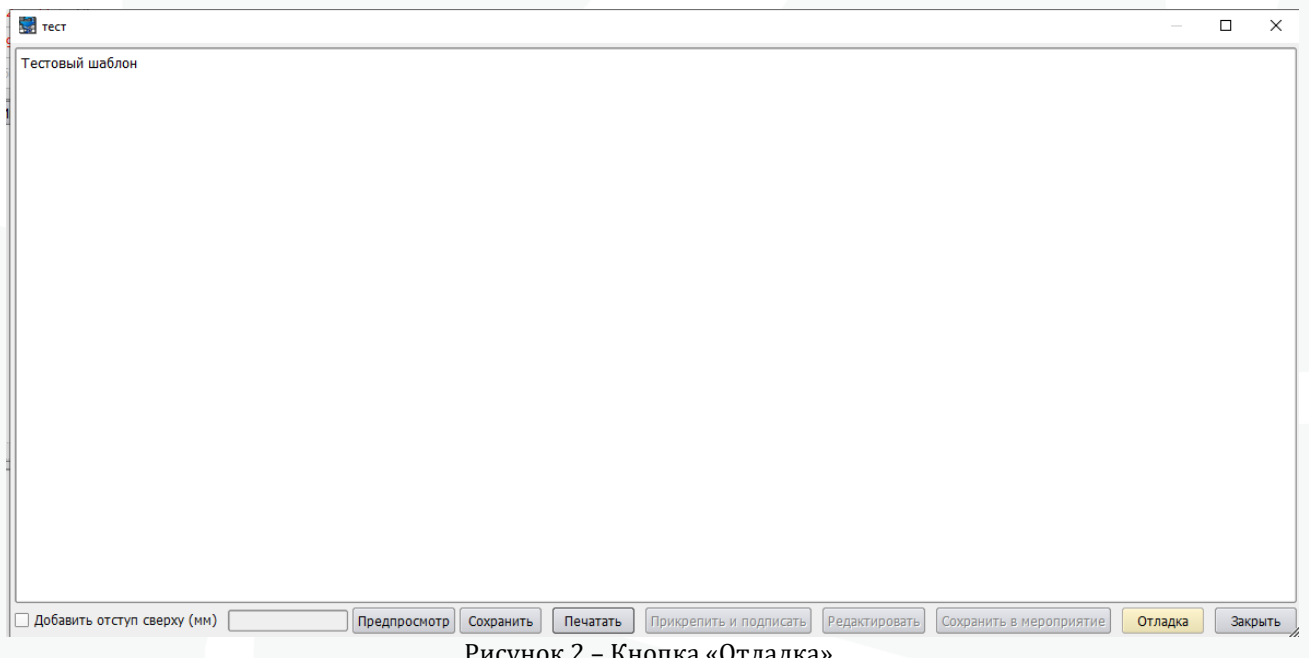

Рисунок 2 – Кнопка «Отладка»

После нажатия кнопки необходимо выбрать папку, в которую будет сохранен рабочий файл *debug\_template.html* содержащий сформированный шаблон печати (см. Рисунок 3). После сохранения, правки, внесённые в шаблон при редактировании, не будут влиять на работу пользователей МИС, т.к. будет редактироваться не шаблон

печати из базы данных медицинской организации, а файл, который сохранен на рабочем месте пользователя.

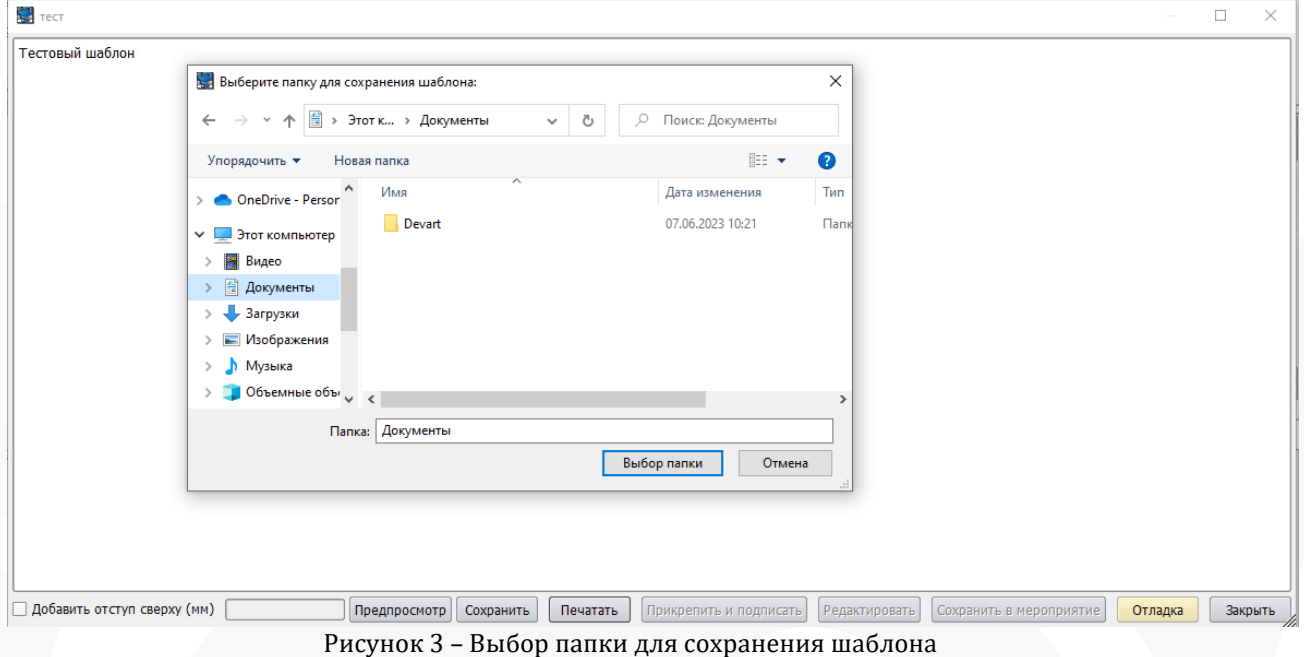

## <span id="page-5-0"></span>**3. Работа в режиме отладки**

После выбора папки откроется окно с информацией о параметрах шаблона: **Контекст, Код, Наименование, Группа, Время выполнения**, а также браузер переменных (см. Рисунок 4).

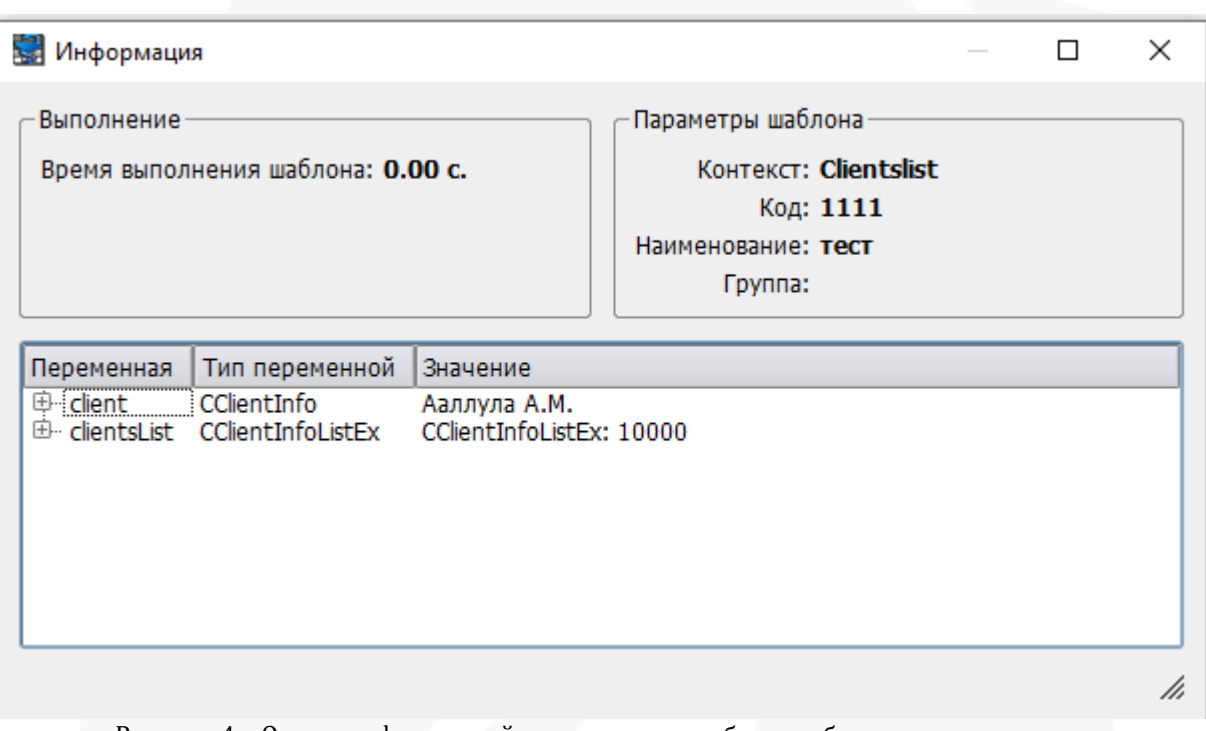

Рисунок 4 – Окно с информацией о параметрах шаблона и браузера переменных

Переходим в выбранную папку (см. Рисунок 5), открываем созданный *debug template.html* в любом удобном текстовом редакторе, например Notepad++ (см. Рисунок 6).

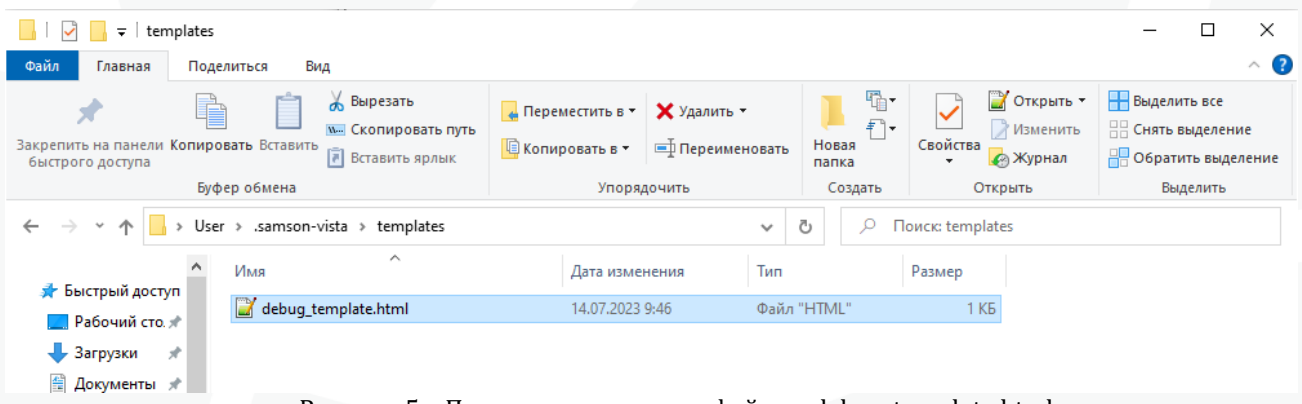

Рисунок 5 – Папка с сохраненным файлом debug\_template.html

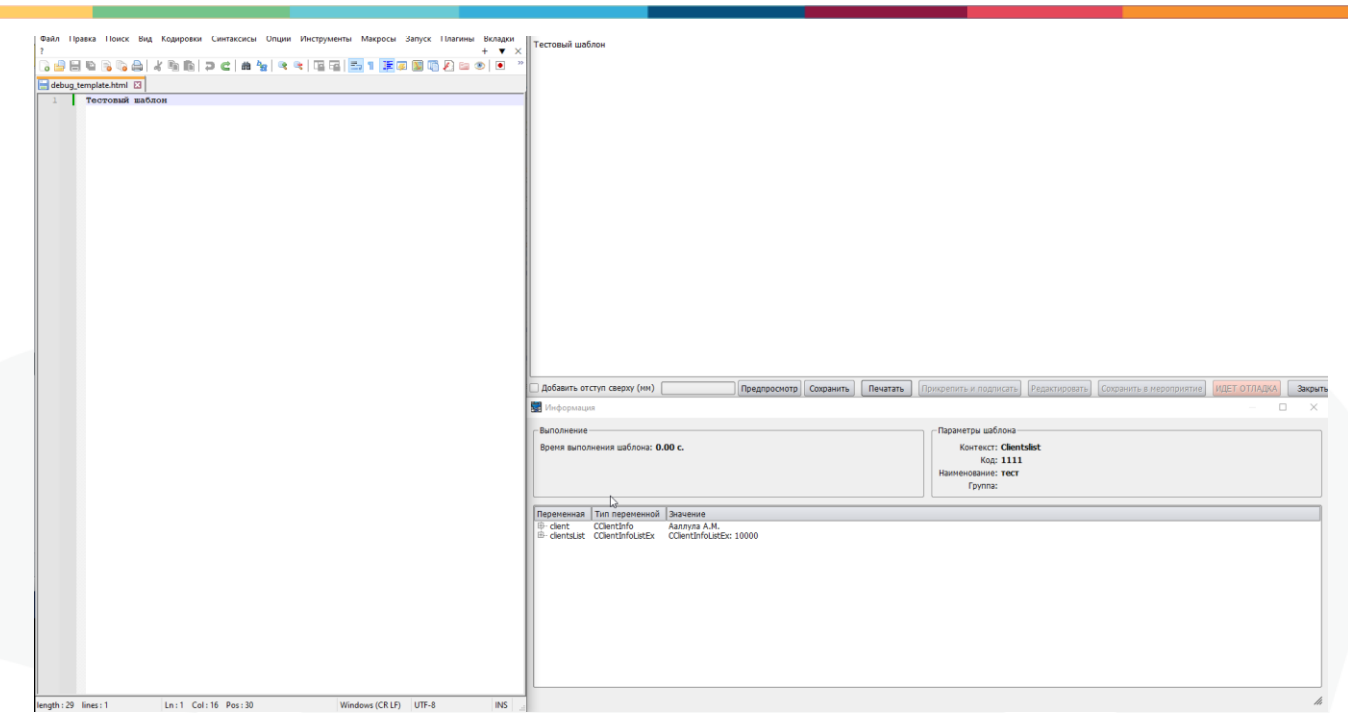

Рисунок 6 – Один из вариантов расположения окон в режиме отладки

Теперь шаблон можно редактировать в окне с текстовым редактором. После сохранения изменений в файле, они сразу будут отражены в окне сформированного шаблона. На приведенном ниже рисунке (см. Рисунок 7) добавлена новая строка, содержащая вывод даты рождения пациента {client.birthday}, и отображен результат сформированного шаблона после внесённой правки.

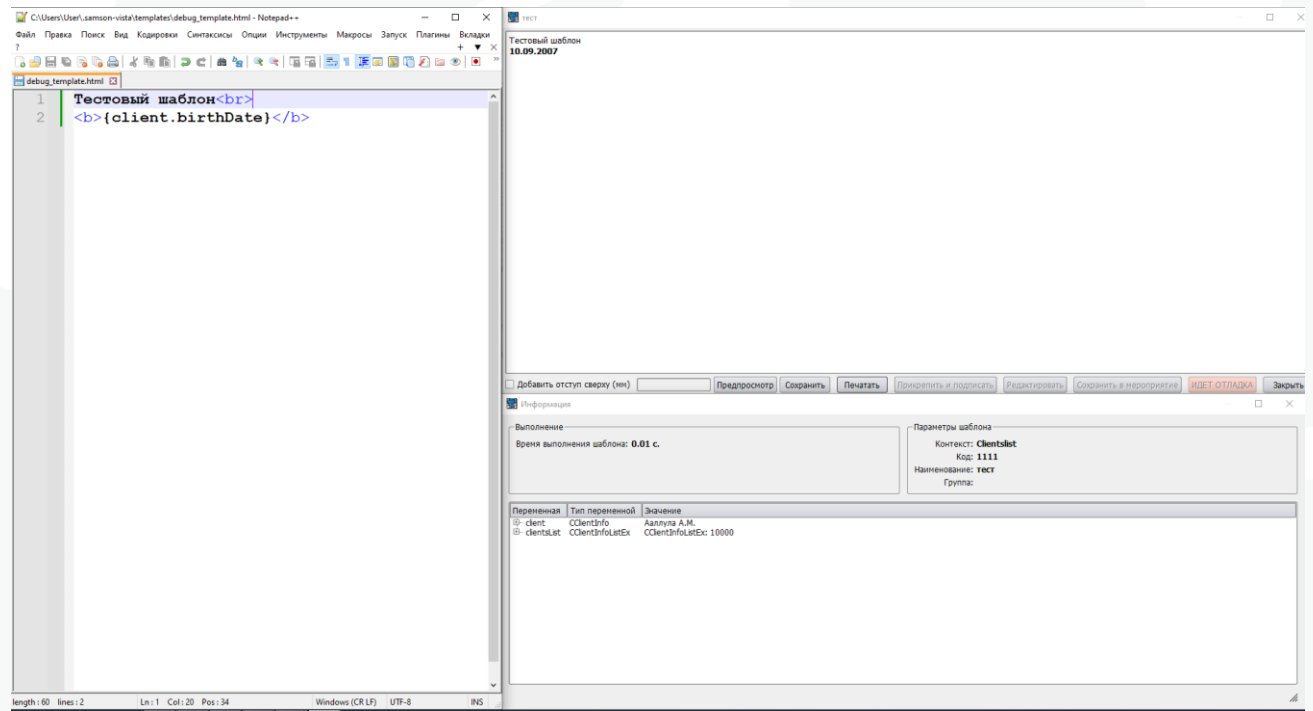

Рисунок 7 – Пример внесения изменений в шаблон в режиме отладки

Сформированный таким образом шаблон не записывается в базу данных, он существует только в сформированном файле.

Если в коде шаблона допущена ошибка, то при сохранении файла информация об ошибке отображается непосредственно в окне с шаблоном, например: «У переменной client нет атрибута abc» (см Рисунок 8).

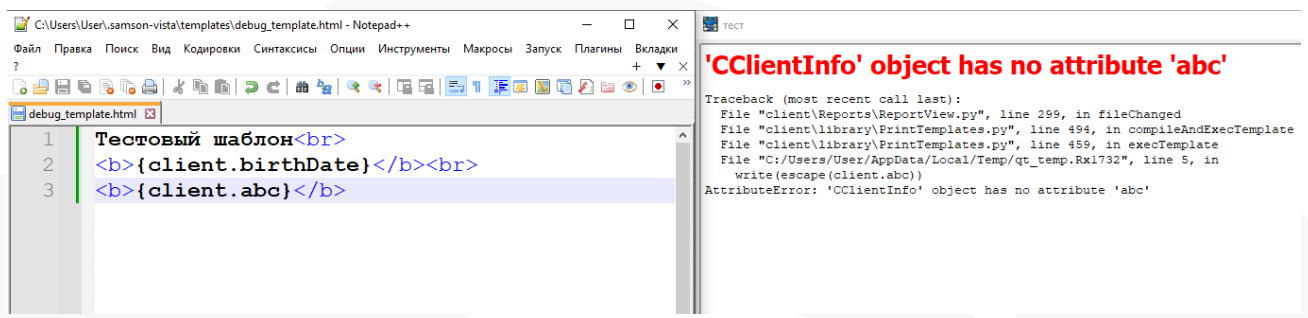

Рисунок 8 – Вывод ошибки в окне с шаблоном

Браузер переменных позволяет получить доступ к информации о переменных, которые используются в шаблоне.

Из браузера можно получить информацию по методам, скрытым полям, приватным полям переменной (см Рисунок 9).

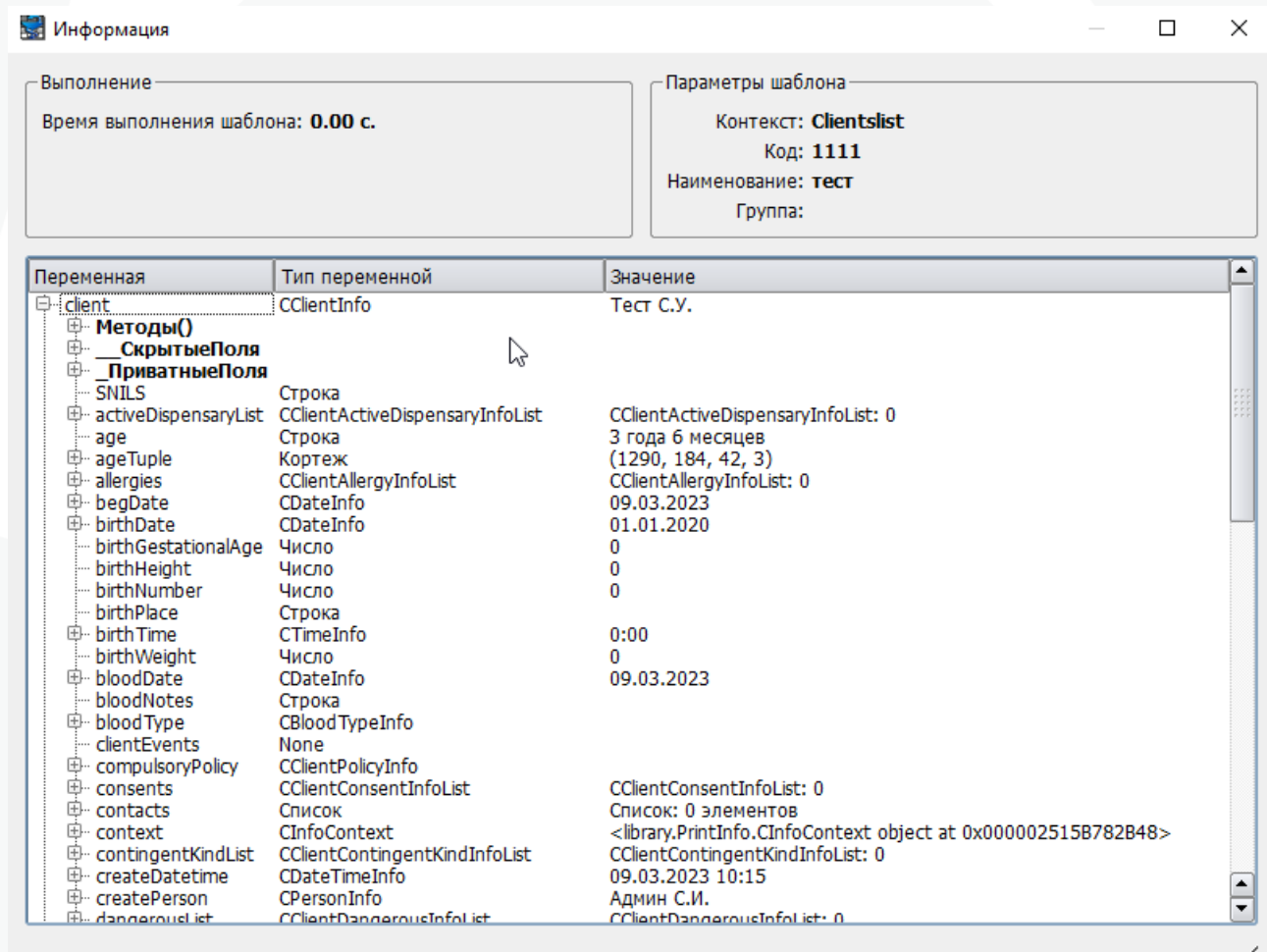

Рисунок 9 – Браузер атрибутов

При двойном нажатии по элементу браузера – происходит копирование в буфер обмена. Результат можно оперативно подставить в файл с шаблоном печати (см. Рисунок 10).

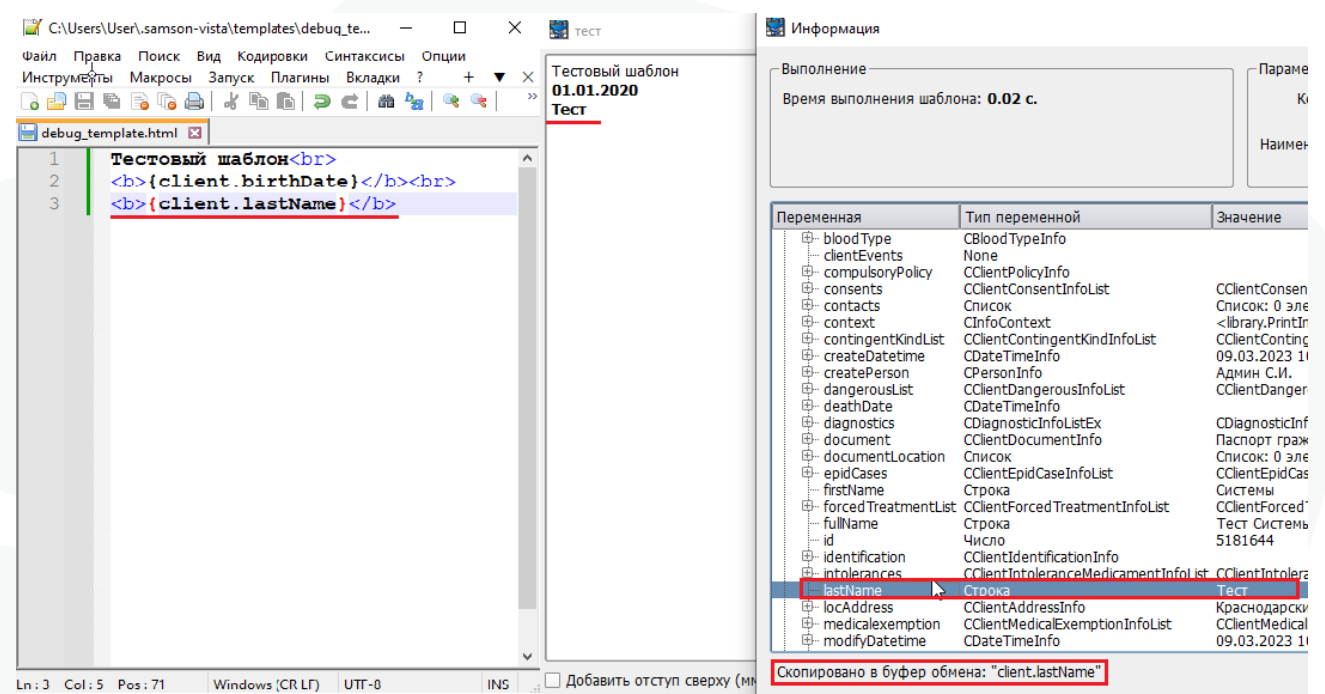

Рисунок 10 – Пример оперативной подстановки переменной из браузера

После окончания работы с шаблоном в режиме отладки необходимо и заменить в справочнике шаблонов печати в МИС исходные код шаблона печати на созданный в процессе отладки. Если этого не сделать, то при следующем запуске режима отладки другого шаблона данные в файле *debug\_template.html* будут затерты.